## P R O - G E N g e b r u i k e r s g r o e p L I M B U R G v z w

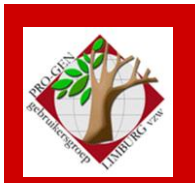

25 september 2014

Jaargang 21, nr. 4/5

# Nieuwsbrief

**In dit nummer (volledig herwerkt na de vergadering)**

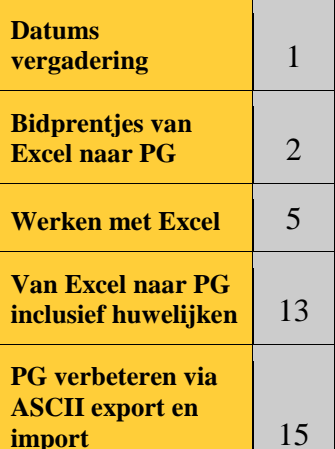

**Vorige vergadering: 22 mei 2014 35 aanwezigen**

**Gramps** 17

**Volgende samenkomst: 27 november 2014 om 19u30 [STADHUIS Genk](http://www.pro-gen.be/reisweg.htm) Stadsplein 1 3600 Genk**

**DENK BIJ DIE VERGADERING REEDS AAN JE BESTANDEN VOOR ONZE JAARLIJKSE DVD.**

# **Datums vergadering 2014 en locatie**

- Vrijdag (!) 24 januari 2014 Nieuwjaarsreceptie voor lid+partner.
- Donderdag 27 maart 2014 **-** Verdeling DVD2014 + Invullen PG
- Donderdag 22 mei 2014 Sorteren, markeren, selecteren
- Donderdag 25 september 2014 Over ASCII export/import
- Donderdag 27 november 2014

Telkens van 19u30 tot 22u00.

## **STADHUIS van GENK, ZAAL 4.**

Vlakbij is er ruime parking.

N.B. vanaf onze vergadering van 27 maart 2014 is de kleine parking (met jeton) langs de Dieplaan niet meer toegankelijk.

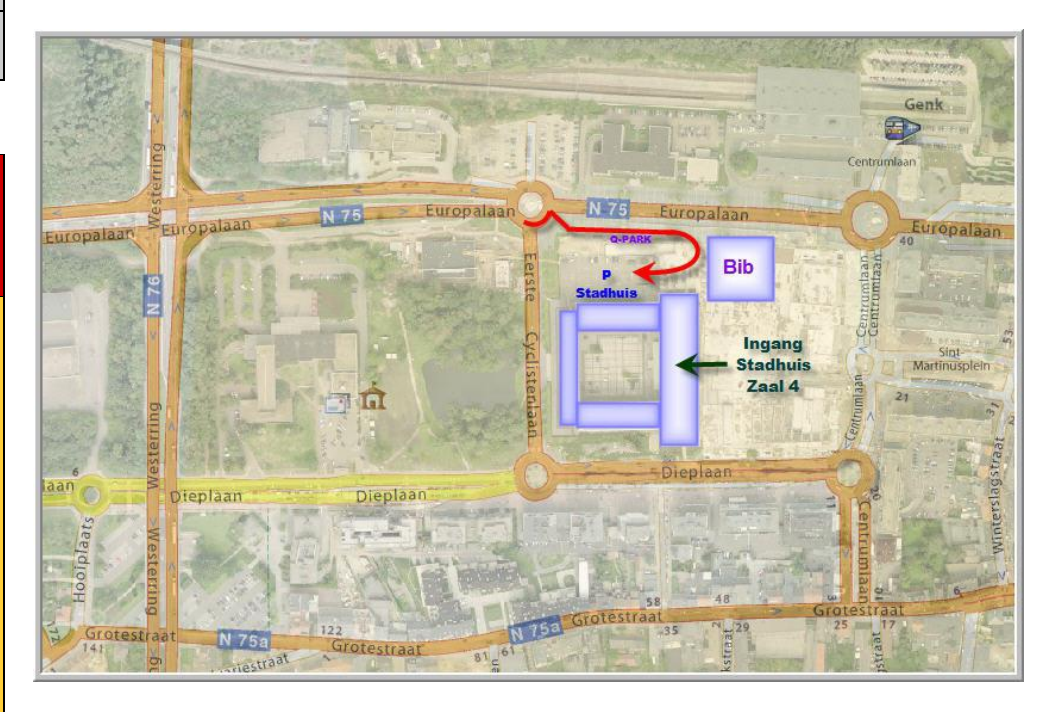

**Sinds 27 maart 2014 bestaat de PRO-GENgebruikersgroep LIMBURG 21 jaar.**

# **Bidprentjes van Excel naar PG3.21**

Bidprentjes worden dikwijls ingetikt in Excel.

Het is relatief gemakkelijk om van een Excel-bestand een PG-bidprentjesbestand te maken. Reden: de BIDPR.DEF van PRO-GEN kent maar één blad: het persoonsblad. BIDPR.DEF kent geen huwelijken en dat maakt het eenvoudig.

## *ASCII*

PG3.21 kan een export/import naar ASCII maken via PRO-GEN hulpprogramma's …. Export/Import …. ASCII export ASCII bestand aanmaken / ASCII import Inlezen ASCII bestand.

Deze CSV-uitvoer (comma separated values, door komma's gescheiden waarden) van PRO-GEN is opgemaakt in de tekenreeks ASCII CP437. Heet soms ook IBM PC US OEM. Voor meer uitleg, zie o.a. [http://en.wikipedia.org/wiki/Code\\_page\\_437](http://en.wikipedia.org/wiki/Code_page_437)

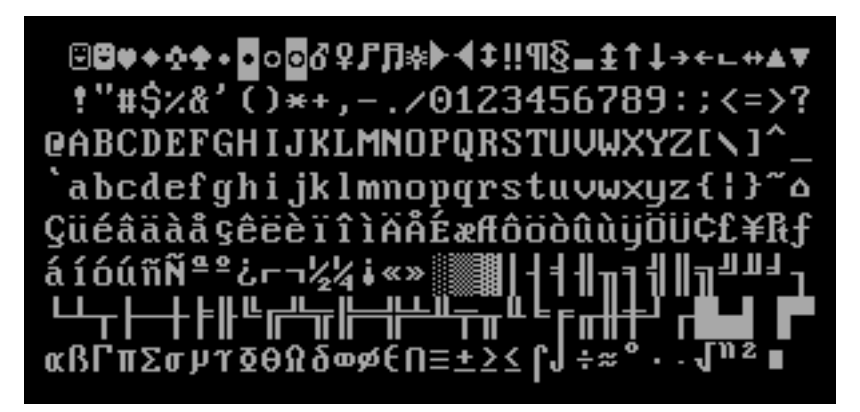

In Excel export heet die vorm CSV (MS-DOS) (\*.csv) en in Excel import spreekt men over MS-DOS (PC-8).

Het is zeer belangrijk om met deze **PG-ASCII-teksten** steeds consequent in deze "MS-DOS code page" te werken, anders worden je accenttekens plots weergegeven als vreemde tekens. Vergelijk wat het wordt bij een verkeerde code page keuze:

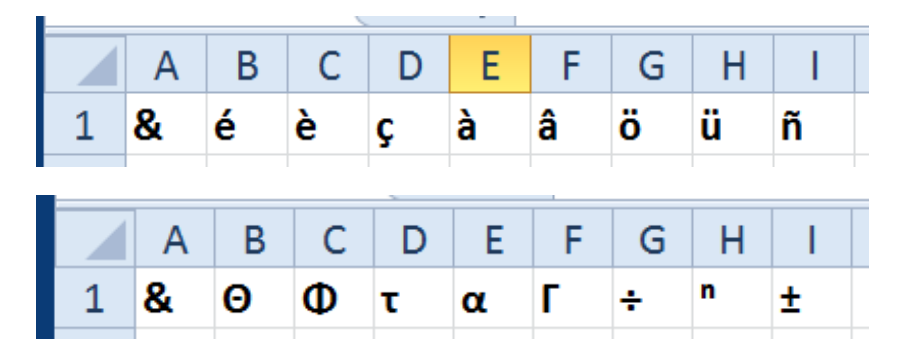

## *De kopteksten*

Open het Excel bidprentjesbestand.

Indien je in Excel een speciale PG-gerichte hoofding zet, dan herkent PG later de velden automatisch en stuurt PG de inhoud meteen naar de juiste plaats.

Voorwaarde:

- Begin de eerste kolom met **#PRO-GEN#** als herkenningsteken.
- Gebruik overal **de PG-eigen veldnamen**. Die veldnamen kan je zien wanneer je BIDPR.DEF met Kladblok bekijkt/afdrukt. Die DEF zit in de map drive:\PG30\NL. Het betreft de namen vanaf de regel f01. **Verander zelf NOOIT iets aan zo'n DEF met Kladblok, dan werken ALLE bestanden die met deze DEF gelinkt zijn niet meer!**

Vergelijk de originele veldnamen uit een Excelbestand met de PG-veldnamen:

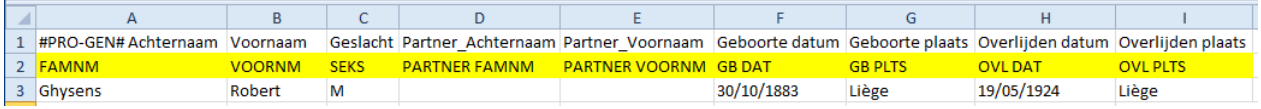

## *De datum*

Een eventuele slash in een datum kan je met zoek en vervang veranderen in een liggend streepje. Zo heeft PG3.21 het graag. Maar je kan die slash ook gewoon laten staan. De werkwijze is dan de volgende:

1. Maak in PG een nieuwe DEF aan waarin je slechts één dingetje wijzigt, nl. het datumformaat. PRO-GEN hulpprogramma's …. Overige …… Definities aanpassen ….. Nieuwe opmaakdefinitie aanmaken …. Kies de vorm "BIDPR Opmaak voor invoeren meer dan 30000 bidprentjes" …. Ga alleen naar Algemene instellingen …. En verander daar

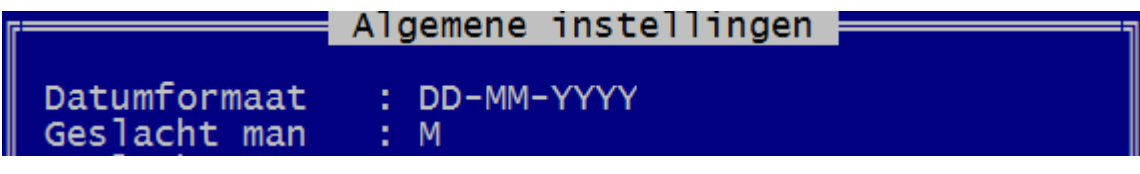

in

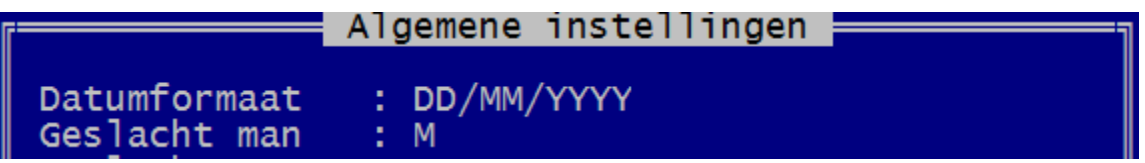

Druk na de verandering op ESC en sla deze nieuwe DEF op onder een herkenbare naam en omschrijving, b.v. BIDPRSLA.DEF

- 2. Door later deze DEF te gebruiken, stemt het slash formaat uit Excel overeen met het slash formaat van PRO-GEN. Dus geen herkenningsprobleem meer voor PRO-GEN.
- 3. Om in PG3.21 er terug een "gewoon" dd-mm-yyyy formaat van te maken, exporteren wij het "PG-slash-bestand" naar een nieuw PG-bestand, opgemaakt met de "gewone" BIDPR.DEF.

Persoonlijk blijf ik liever van die datums af want die veranderen in Excel soms van vorm en uitzicht bij een actie. Iedereen kent die vervelende verschijnselen, plots verdwijnt de eerste nul of de datum wordt een getal, enz. Zelf ben ik helemaal geen Excel-specialist. Ik kan je aanraden je Excel-problemen voor te leggen aan een Excel-groep op het internet . Daar zijn steeds echte specialisten actief.

Alle Excel-tips van onze leden zijn in deze Nieuwsbrief gerubriceerd onder het hoofdstuk **'Werken met Excel'**, zie daar voor meer uitleg.

### *De namen*

't Is natuurlijk leuk wanneer alle namen reeds keurig opgedeeld staan in het Excelbestand maar dikwijls is dat niet het geval. Dan moeten wij in nieuwe kolommen formules gaan plaatsen en toepassen om die vereiste opdeling te bekomen. Voor de techniek, zie in deze Nieuwsbrief het hoofdstuk '**Werken met Excel**'.

## *Excel opslaan als*

Tips:

- Kijk steeds uit wanneer tegelijk de komma fungeert als scheidingsteken van kolommen en er tegelijk ook komma's in de gegevens zitten. Die komma's kunnen dan de kolomindeling verstoren!
- Als er formules in de spreadsheet zitten, is het verstandig om eerst ook een XLS of XLSX-versie op te slaan, zodat je later nog verbeteringen kan aanbrengen als het importeren nog niet helemaal naar wens is.

Eens je Excelbestand keurig in orde is, slaan wij het op als CSV-bestand want dat is de vorm die PRO-GEN accepteert.

Tabblad Bestand ….. Opslaan als ….. Kies keuzemogelijkheid CSV (MS-DOS) (\*csv) en geef het bestand een herkenbare naam (bvb. BPuitEXC)

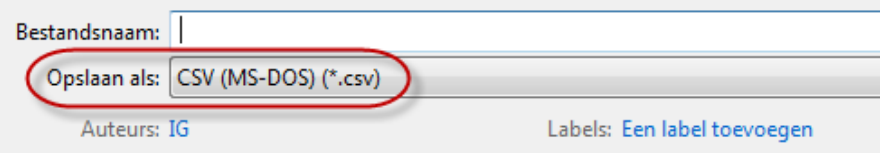

Klik 2x JA op de vragen en waarschuwingen van Excel. Sluit Excel af.

## *CSV importeren in PG*

Open PG3.21. Wij gaan nu het CSV-bestand van Excel importeren in PRO-GEN.

PRO-GEN hulpprogramma's …… Import …… ASCII import Inlezen ASCII bestand …. Nieuw PRO-GEN bestand aanmaken …… Geef het nieuwe bestand een naam en een omschrijving …… kies nu voor de eerder gemaakte **BIDPRSLA(.DEF)** met dd/mm/yyyy (zie rubriek datum) ….. vertel PG3.21 waar je ascii-bestand staat en hoe het heet (bvb. in c:\temp\BPuitEXC.csv) …… Invoer akkoord ….. Kies voor PRO-GEN nummers ……

- Indien ALLE veldnamen in de kopregel, die begint met #PRO-GEN#, goed geschreven zijn, dan verschijnt de vraag: Wilt u deze koppelingen toch nog wijzigen ? (J/N) : N ….
- In het geval één of meer veldnamen niet 100% correcte zijn volgens de PG-norm, dan geeft PG3.21 je de mogelijkheid om de velden eigenhandig op de juiste manier te koppelen.
- Bij wijze van voorbeeld volgt hier zo'n "foute" naamgeving:
	- 1. Sex moet verbonden worden met Geslacht
	- 2. Geboortedatum moet verbonden worden met Geboorte datum (2 woorden)
	- 3. Geboorteplaats moet verbonden worden met Geboorte plaats (2 woorden)

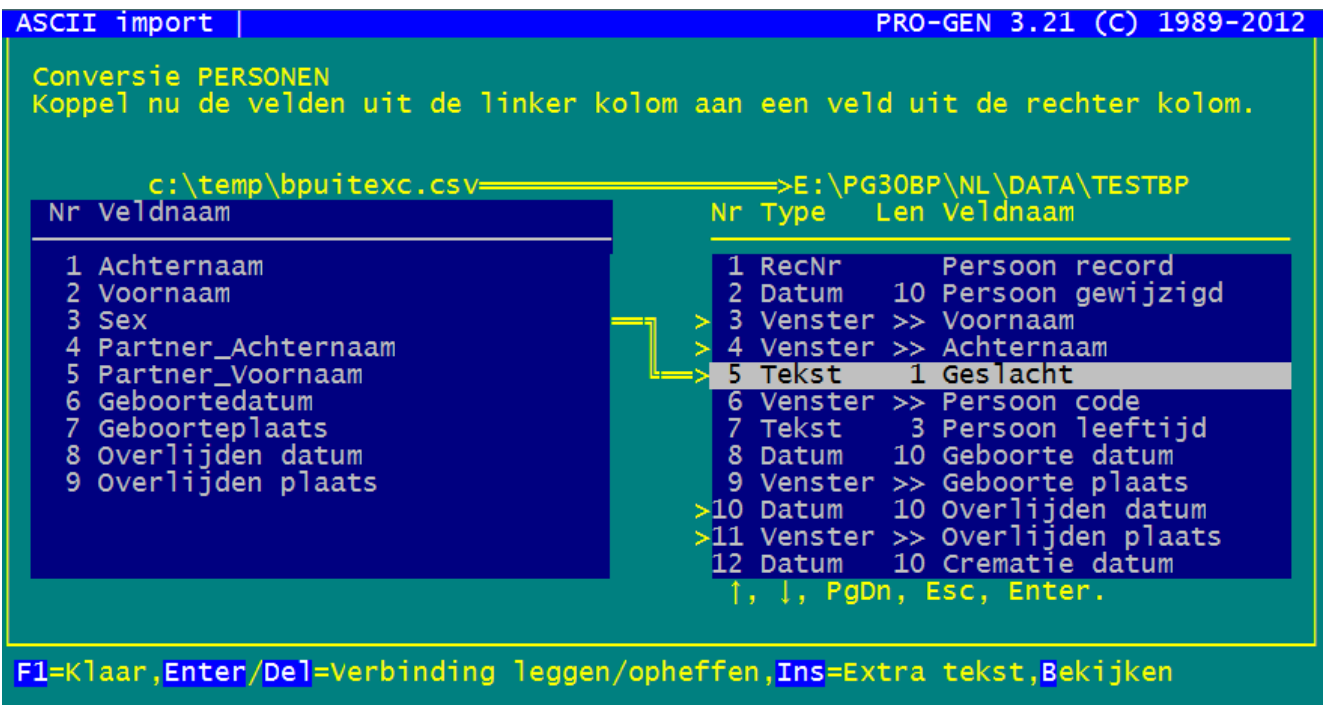

Wanneer je alles goed met elkaar hebt verbonden, druk dan F1 en het PG-bidprentjesbestand wordt gemaakt.

# **Werken met Excel**

Tijdens onze bijeenkomst te Genk dd. 25/09/2014 werden door de aanwezigen vele handige Exceltips gegeven, zoveel dat we deze Nieuwsbrief grondig hebben aangepast en alle tips in een nieuw hoofdstuk hebben ondergebracht. Bedankt.

Wij gaan demonstreren aan de hand van een klein voorbeeldbestand met 10 personen.

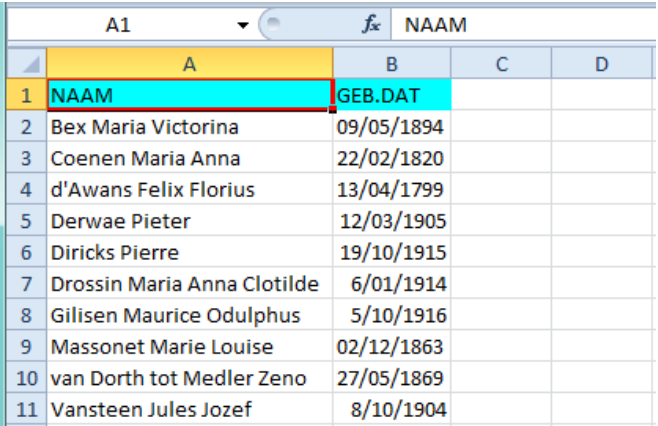

# *1) Datums*

#### **1.a. Verdwenen voorloopnul zichtbaar maken**

Excel heeft de vervelende gewoonte om bij een datum vanaf 1 januari 1900 de voorloopnul bij de dag weg te laten. Excel schrijft dan 6/01/1914 en wij willen 01/01/1914.

Hoe deze nul terug op het scherm zetten? Want PRO-GEN wenst de vorm **DD**-MM-YYYY.

- A. Selecteer de kolom met de datums door in het vak B te klikken.
- B. Klik vervolgens met de R-muisknop op de geselecteerde B, een menu gaat open, kies Celeigenschappen

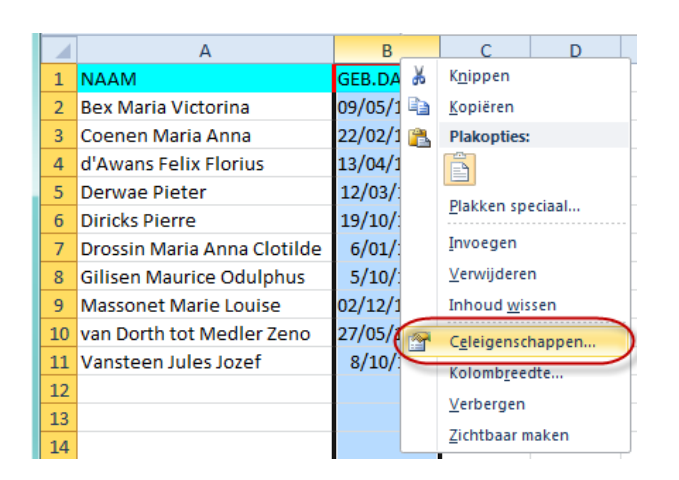

C. Kies Aangepast en verander het woordje 'Standaard' (of wat er ook mag staan) in **dd/**mm/jjjj (met slash!)

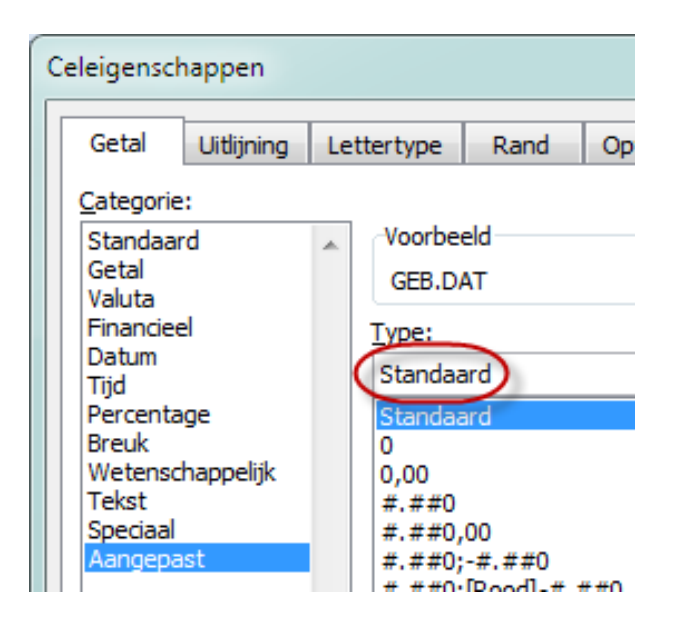

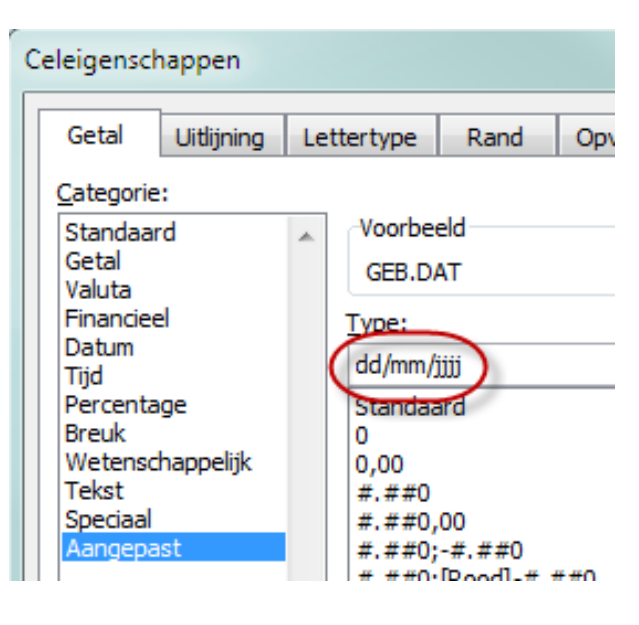

D. OK

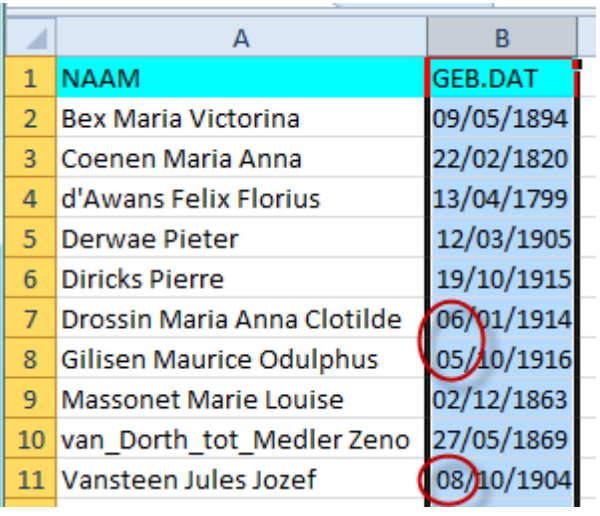

#### **Het resultaat**

#### **1.b. Verdwenen voorloopnul plaatsen met formule**

Om de (verdwenen) 1<sup>ste</sup> nul in 8/05/1924 te plaatsen gebruik ik regelmatig de volgende formule:

#### **=HERHALING(0;10-LENGTE(B2))&B2**

Ik heb ervaren dat het trucje met Celeigenschap Aangepast niet onder alle omstandigheden werkt. De formule doet dat wel.

#### **1.c. XDATE**

Veel gebruikers zijn verrast bij de ontdekking dat Excel niet met datums van vóór 1900 kan werken. Excel begint pas te tellen vanaf 1 januari 1900.

Datums van vóór 1900 worden door Excel als tekst beschouwd en zijn dus links uitgelijnd.

Datums vanaf 1 januari 1900 worden door Excel als echte datums beschouwd en worden daarom rechts uitgelijnd in de kolom.

De invoegtoepassing XDATE van J.Walk corrigeert deze tekortkoming. Met XDATE kan je werken met historische data tot de jaren 0100.

Wanneer XDATE geïnstalleerd is kan je werken met functies zoals: =XDATEYEAR(A2): geeft het jaar van een datum als resultaat. De add-on kent nog talloze andere functies, met =XDATEYEARDIF(A2,B2) kan je leeftijden berekenen.

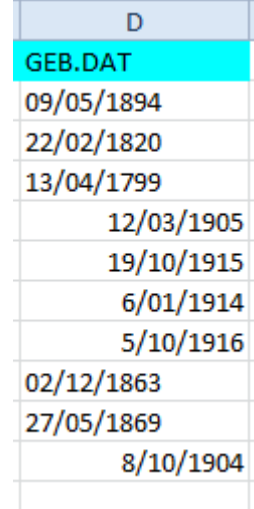

Hoe Excel de twee datumtypes schikt

De invoegtoepassing kan je downloaden bij<http://www.j-walk.com/ss/excel/files/xdate.htm>

Werkwijze voor de installatie:

- E. download [Download the XDate Add-In For Windows \(an EXE file\)](http://www.j-walk.com/ss/excel/files/xdate.exe) , en laat het pakket installeren. Het wordt uitgepakt in de map C:\Program Files (x86)\xdate.
- F. Open Excel, ga naar het tabblad Bestand, kies Opties en vervolgens het item Invoegtoepassingen.
- G. Klik op de knop Start…die naast de keuze "Excel-invoegtoepassingen" staat.
- H. Blader naar de map C:\Program Files (x86)\xdate. Klik daar de file 'xdate.xla' aan.
- I. Vink aan  $\boxtimes$  Extended Date Functions. OK.

Met XDATE kan je wel rekenen met historische data, maar de mengeling van historische data en moderne data 'rechtstreeks' **sorteren** lukt mij **niet**. Je kan wel sorteren wanneer je eerst 3 nieuwe kolommen maakt en in de eerste het jaar laat verschijnen via =XDATEYEAR(A2) en in de tweede de maand en in de derde de dag. Via die drie nieuwe kolommen kan een perfecte sortering opgebouwd worden, maar het blijft omslachtig.

### **1.d. Oplossing voor historische datums**

## **Excel**

.

Aangezien Excel geen 'historische en huidige' datums kan sorteren zoals het hoort, verzinnen velen een eigen oplossing.

Ze schrijven de data als "**yyyy.mm.dd**".

In dit geval herkent Excel de datums als gewone tekst en er zal ook een perfecte sortering gemaakt worden op basis van deze tekst-datums.

Om dit **yyyy.mm.dd**-formaat om te zetten naar het formaat zoals PRO-GEN dat graag heeft (dd-mm-yyyy), gebruikt Luc Klaps de volgende formule in een nieuwe kolom.

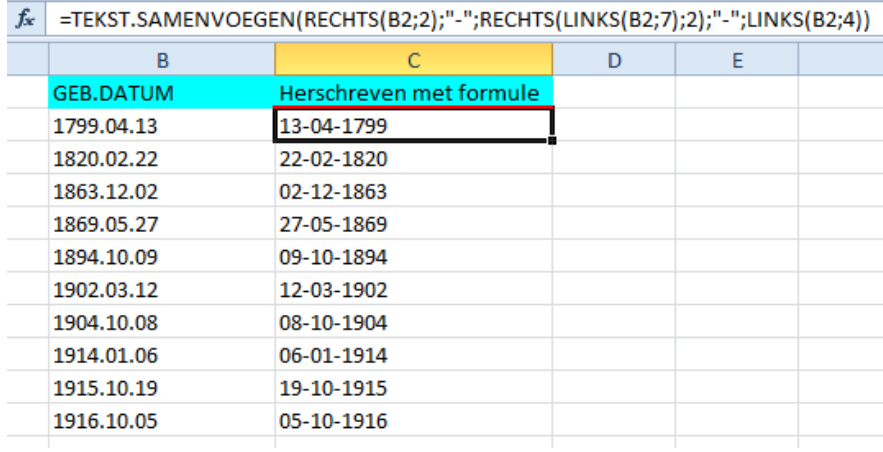

## **LibreOffice**

N.B. Het gratis en vrije Excel-alternatief, [LibreOffice,](https://nl.libreoffice.org/) kan wél probleemloos datums van voor en na 1900 correct sorteren (tip Roger Brans).

## *2) Namen splitsen*

Hier volgen enkele formules.

## **2.a. De achternaam**

Vind alles **vóór** een bepaald teken (een (eerste) komma, spatie, enz.). Afhankelijk van het teken dat tussen de **aanhalingstekens** staat; in ons voorbeeld een spatie.

 $=$ DEEL(A2;1;VIND.ALLES(" ";A2)-1)

| <b>B2</b> |                |                                    | $f_x$<br>=DEEL(A2;1;VIND.ALLES("";A2)-1)  |    |            |
|-----------|----------------|------------------------------------|-------------------------------------------|----|------------|
|           | A              | А                                  | B                                         | C  | D          |
|           | 1              | <b>NAAM</b>                        | Nw Kol Achternaam Nw Kol Voornaam GEB.DAT |    |            |
|           | $\overline{2}$ | <b>Bex Maria Victorina</b>         | <b>Bex</b>                                |    | 09/05/1894 |
|           | 3              | Coenen Maria Anna                  | Coenen                                    |    | 22/02/1820 |
|           | $\overline{4}$ | d'Awans Felix Florius              | d'Awans                                   |    | 13/04/1799 |
|           | 5              | <b>Derwae Pieter</b>               | Derwae                                    |    | 12/03/1905 |
|           | 6              | Diricks Pierre                     | <b>Diricks</b>                            |    | 19/10/1915 |
|           | 7              | Drossin Maria Anna ClotildeDrossin |                                           |    | 6/01/1914  |
|           | 8              | <b>Gilisen Maurice Odulphus</b>    | Gilisen                                   |    | 5/10/1916  |
|           | 9              | <b>Massonet Marie Louise</b>       | Massonet                                  |    | 02/12/1863 |
|           | 10             | van Dorth tot Medler Zeno          | <b>I</b> van                              |    | 27/05/1869 |
|           | 11             | Vansteen Jules Jozef               | Vansteen                                  |    | 8/10/1904  |
|           | 12             |                                    |                                           | E. |            |

Je merkt dat alles goed gaat behalve bij die ene achternaam die zelf spaties bevat. Die achternaamdelen zou je best eerst met underscores (lage streepjes) verbinden tot van\_Dorth\_tot\_Medler, dan gaat het ook goed. In een later stadium kan je die lage streepjes weer deleten.

Ons actief lid Jean Buysmans die al miljoenen namen voor zijn website [overlijdensaankondigingen uit](http://www.buysmansjean.be/)  [Het Belang van Limburg](http://www.buysmansjean.be/) bewerkt heeft, gebruikt de volgende formule die meteen ook rekening houdt met de familienamen waarvan de delen reeds met lage streepjes verbonden zijn.

 $=$ SUBSTITUEREN(DEEL(A2;1;VIND.ALLES( $"$  ";A2)-1);" ";" ")

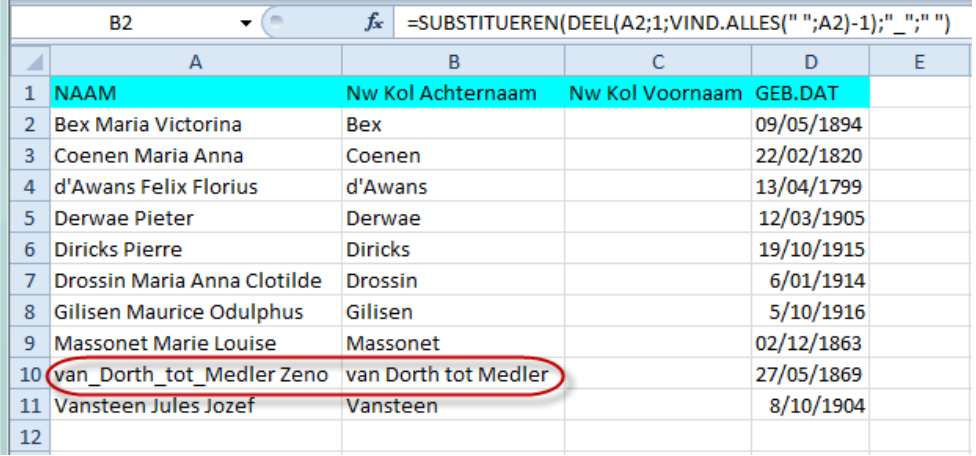

Merk op dat de lage streepjes in kolom B meteen verdwenen zijn door de formule van Jean. Geen werk meer achteraf! Prachtige formule.

#### **Formules om lage streepjes te zetten:**

- Indien je slechts 1 laag streepje nodig hebt in de achternaam, bv. De Baere Michel  $=$ SUBSTITUEREN(A2;" ";" ";1)
- Indien je 2 lage streepjes nodig hebt in de achternaam, by. Van der Elst Jean Baptist =SUBSTITUEREN(SUBSTITUEREN(A2;" ";"\_";1);" ";"\_";1)
- Indien je 3 lage streepjes nodig hebt in de achternaam, by, van Dorth tot Medler  $=$ SUBSTITUEREN(SUBSTITUEREN(SUBSTITUEREN(A2;" ";"\_";1);" ";"\_";1);" ";"\_";1)

**Tip**: om deze formules niet eindeloos te moeten schrijven of te kopiëren zou je ze kunnen onderbrengen in een Excelmacro zoals ctrl+e(en) en ctrl+t(wee) en ctrl+d(rie)

## **2.b. De voornamen**

Vind alles **ná** een bepaald teken (een (eerste) komma, spatie, enz.)

## $=$ DEEL(A2;VIND.ALLES( $"$ ;A2)+1;LENGTE(A2)-(VIND.ALLES( $"$ ;A2)))

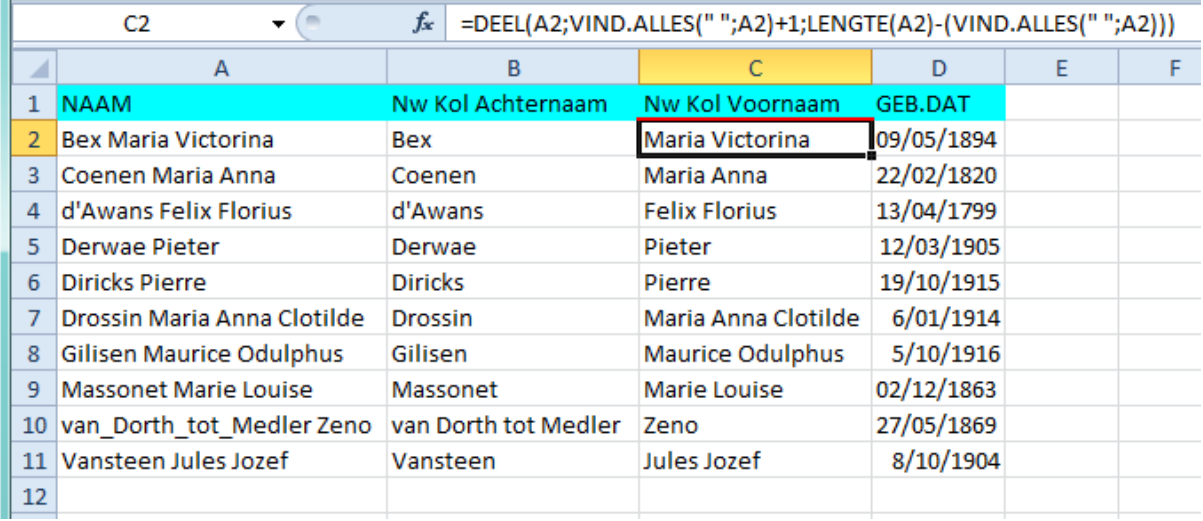

De onderstaande formule die Jean Buysmans gebruikt, geeft hetzelfde resultaat maar doordat hij ook het element BEGINLETTERS gebruikt, worden alle eerste letters van de voornamen meteen als een hoofdletter geschreven. Zo worden eventuele tikfouten meteen en zonder moeite gecorrigeerd en dat is een betere oplossing.

# $=$ BEGINLETTERS(DEEL(A2;VIND.ALLES( $\frac{1000}{1000}$ ;A2)+1;LENGTE(A2)-(VIND.ALLES( $\frac{1000}{1000}$ ;A2))))

## *3) Kolommen vullen*

## **3.a. Met formules**

Een formule kan je in Excel snel naar beneden kopiëren :

 Selecteer de cel die je naar beneden wil kopiëren. Ga met je muis naar de 'greep' rechtsonder. Wanneer je op de greep staat wordt je cursor een fijn zwart kruisje.

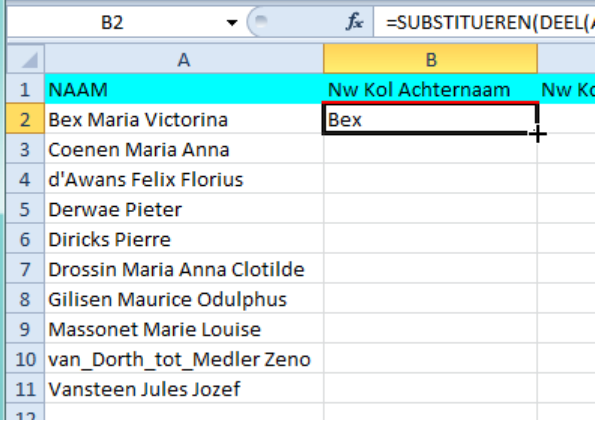

- Als je het zwarte kruisje ziet, druk je de L-muistoets in en sleep je het geheel naar beneden zover als nodig.
- Het kan nog véél sneller in ons voorbeeld. Aanzien de aanpalende kolom NAAM reeds gevuld is, kent Excel het einde van onze reeks. Bij een dubbelklik, op het ogenblik dat je het kleine zwarte kruis ziet, wordt de formule automatisch naar beneden gekopieerd tot einde reeks.

N.B. aan dat kopiëren via een dubbelklik zit een beperking. Excel kopieert tot aan de 1<sup>ste</sup> blanco cel van de aanpalende kolom. In het geval dat het kopiëren onderweg stopt, moet je handmatig de reeks over de stop heen slepen en de dubbelklikactie daarna herhalen.

## **Waarschuwing**

Sommige formules zijn soms zo omvangrijk dat wij ze liever niet manueel intikken in Excel. Dikwijls gaat het sneller wanneer wij ze uit een voorgedrukte Wordtekst kopiëren. Let daarbij op: Word schrijft 'kromme' aanhalingstekens " ". Die kromme dingen zijn echter niet geldig in Excel. Excel heeft gewone 'rechte' aanhalingstekens nodig van het type **"\_".** Door dit euvel wou een van de formules tijdens de demo te Genk niet werken. 't Is maar dat je het weet.

## **3.b. Met M of V**

In de oefening die later volgt moeten wij alle vaders voorzien van een M en alle moeders van V.

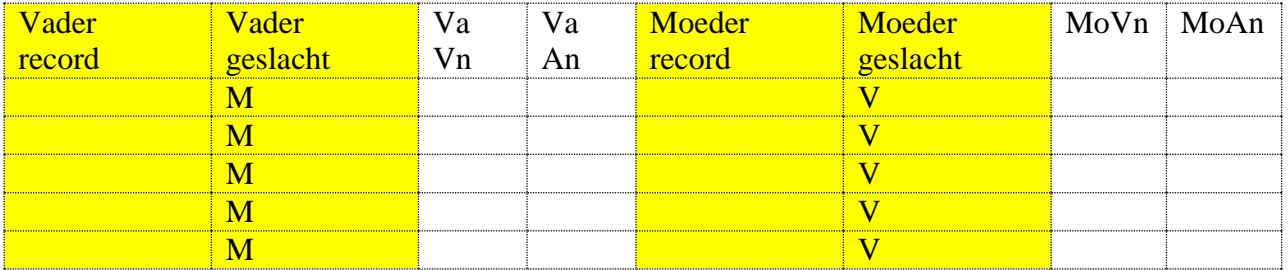

Werkwijze:

- Tik in de eerste cel een M of een V. [PRO-GEN vraagt een hoofdletter M en V]
- Neem de greep met het fijne zwarte kruisje  $+$  vast en sleep naar beneden zover als nodig.
- Indien een aanpalende kolom reeds gevuld is, dan kan het nog veel sneller: dubbelklik met het zwarte kruisje op de greep en de kolom wordt men M'en of V's gevuld tot einde gegevens.

## **3.c. Met een getallenreeks**

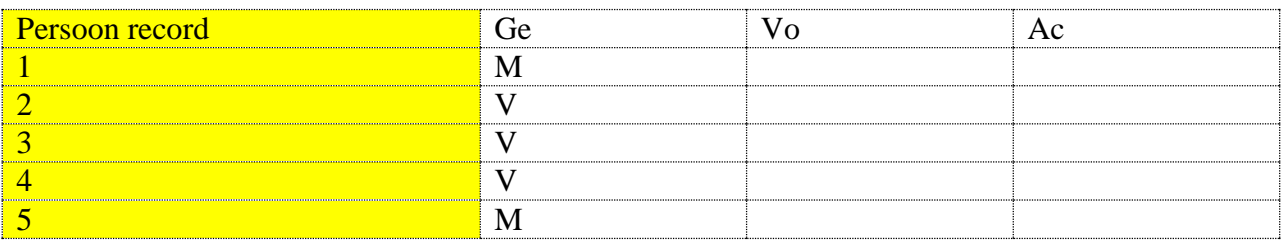

Er bestaan talloze manieren om een kolom te vullen met een getallenreeks, de ene methode is al wat handiger en sneller dan de andere. Veel hangt af van de situatie waarin de methode gebruikt wordt. Methode 1

- 1. Selecteer de eerste cel in het bereik dat u wilt invullen.
- 2. Typ de beginwaarde voor de reeks. Dus het cijfer **1**
- 3. Sleep de greep  $\Box$  met de Ctrl-toets ingedrukt over het bereik dat u wilt invullen. Door de Ctrl-toets ingedrukt te houden wordt er telkens '+1' gedaan tijdens het kopiëren.

#### Methode 2

- 1. Tik in de eerste cel weer het getal **1**
- 2. Sleep 'gewoon' naar beneden zonder de Ctrl-toets
- 3. Er staat nu overal 1 1 1 1 1 1 1
- 4. Maar … beneden verschijnt het **knopje voor Automatisch doorvoeren**

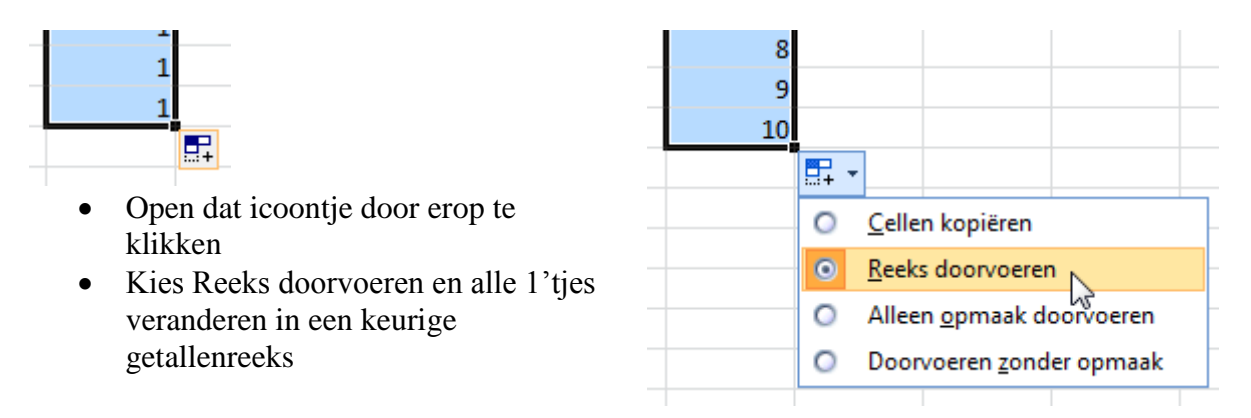

- 5. Hier geldt weer hetzelfde principe als eerder werd aangehaald. Indien een aanpalende kolom reeds gevuld is, dan kan het allemaal nog veel sneller.
	- Tik in de eerste cel weer een **1**
	- Dubbelklik op de greep
	- De reeks 1'tjes wordt automatisch doorgevoerd tot einde tabel
	- Daar verschijnt weer het knopje voor 'Automatisch doorvoeren'
	- Open deze functie en kies Reeks doorvoeren
	- De 1'tjes worden een keurig doorlopende getallenreeks.

Mijn dank aan alle Excel-specialisten van onze PGggLIMBURG groep. 't Is niet te geloven hoeveel kennis er onder onze leden aanwezig is. Tijdens deze geweldige vergadering heeft iedereen daadwerkelijk van iedereen geleerd. Prachtig. Vandaar deze totaal herwerkte Nieuwsbrief.

# **Van Excel naar een PG-bestand inclusief huwelijken**

## *Een origineel Excel-bestand*

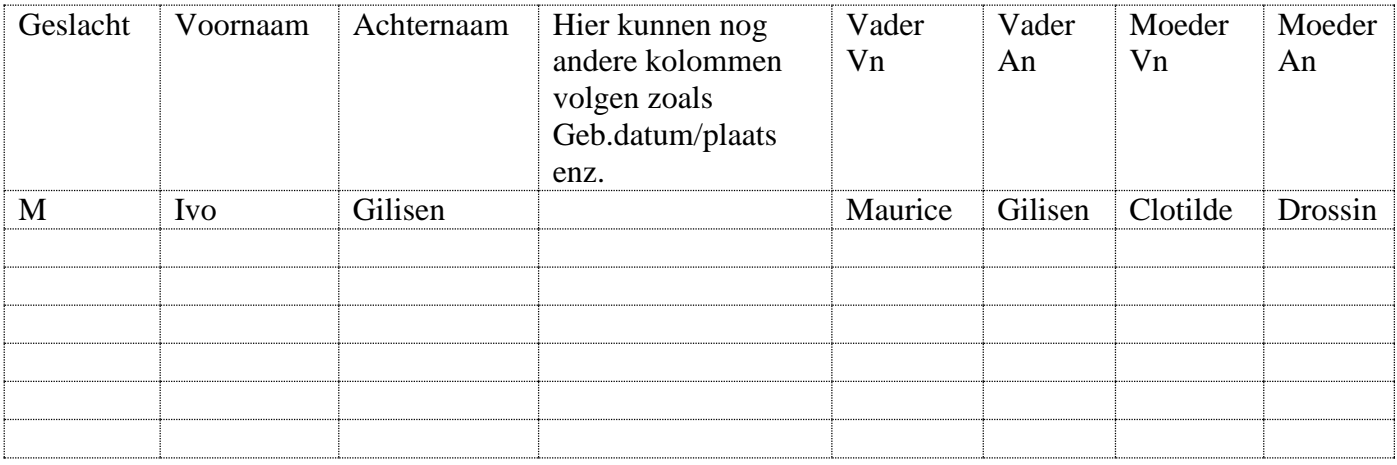

Deze originele structuur moeten wij ombouwen tot 2 structuren:

- één deel **Personen** (op bvb. Blad 2) en
- één deel **Relaties** (op bvb. Blad 3).

## *Stap 1 - Extra kolommen vullen*

- met doorlopende nummers
- met M of V.

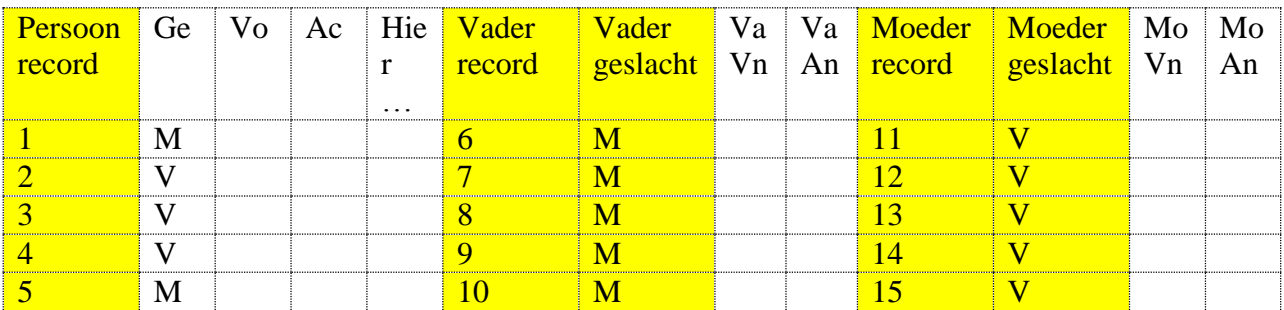

- 1. Sommige kolommen worden gevuld met een M (of V).
- 2. Andere voorzien wij van een doorlopende getallenreeks. Hoe? Zie hoofdstuk 'Werken met Excel'.

## *Stap 2 – Kolommen op hun juiste plaats*

Eens die structuur klaar is, bouwen wij door middel van knippen/kopiëren en plakken de delen

- PERsonen op Blad 2
- RELaties op Blad 3

## **PERsonen**

- De eerste kop krijgt als extra **#PRO-GEN#**
- We gebruiken overal liefst de **correcte PG-veldnamen.**

#### Genk, donderdag 25 september 2014

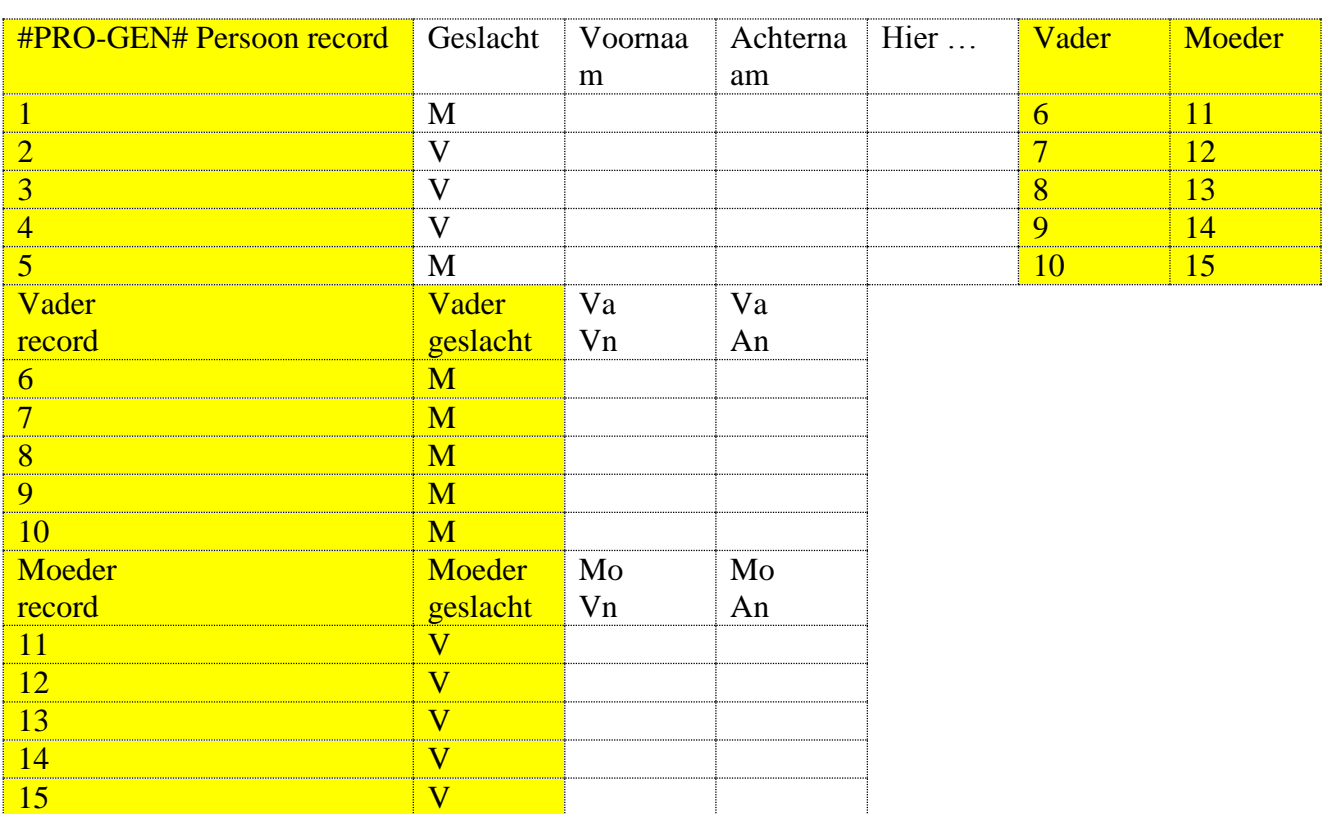

#### **RELaties**

- We maken een extra kolom die als kop **#PRO-GEN# Relatie record** krijgt.
- We vullen de kolom met een eigen reeks doorlopende nummers.
- Weer overal liefst de **correcte PG-veldnamen** gebruiken**.** (In het deel Relaties gebruiken wij het woord **Man** en niet Vader record**)**

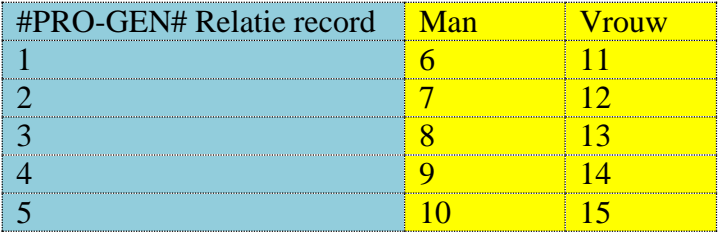

## *Stap 3 – Opslaan als CSV-file*

**Opslaan als** gebeurt met de eerder genoemde Excel instelling CSV (MS-DOS) (\*.csv) :

- Blad 2 wordt PER.CSV
- Blad 3 wordt REL.CSV

## *Stap 4 – PRO-GEN bouwt het bestand*

Als laatste stap laten wij PRO-GEN het bestand bouwen via :

PRO-GEN hulpprogramma's ….. Import …… ASCII import Inlezen ASCII bestand ….. Nieuw PRO-GEN bestand aanmaken ……. We geven het bestand een naam en een omschrijving …… we kiezen een

opmaakdefinitie, meestal zal dat **PG30-2** zijn …. We vertellen PRO-GEN waar onze PER.CSV en REL.CSV staan (**TIP:** gebruik steeds eenvoudige paden) Personen : c:\temp\per.csv Relaties : c:\temp\rel.csv

PG heeft nog een laatste vraag voor u:

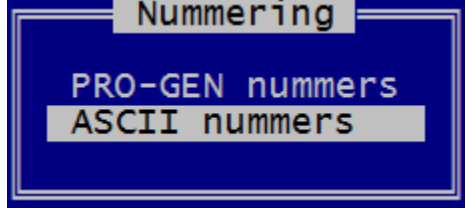

Als PG het bestand moet bouwen aan de hand van je eigen ingevoerde nummers, dan kies je voor ASCIInummers.

Na "Invoer akkoord" schiet PG3.21 aan het werk.

In geen tijd maakt PRO-GEN van je Excelgegevens een volwaardig bestand, inclusief huwelijken. PRO-GEN is gewoon fantastisch!

## **ASCII-export/import om verbeteringen aan te brengen**

Ik kreeg onlangs een PG-bestand aangeboden met de vraag of ik geen oplossing wist voor de vele dubbele spaties die in Voornaam en Achternaam getikt waren. Men had ze graag vervangen door een enkele spatie.

Dat werkje was binnen de paar minuten in orde.

1) Eerst zocht ik met een formule alle gevallen met dubbele spaties in Voornaam en/of Achternaam. In PG-VTX-taal is CHR\$(32) = een spatieteken. Spatie is nl. het ASCII-teken nr. 32. Dus werd de formule:  $(Abternaam \sim CHR$(32)+CHR$(32))$  OR  $(Voorraam \sim CHR$(32)+CHR$(32))$ of korter en gemakkelijker Achternaam ~ " " OR Voornaam ~ " " (tussen de aanhalingstekens staan 2 spaties na elkaar).

Dit leverde 856 gevallen. Begrijpelijk dat men dat niet graag handmatig wou verbeteren.

- 2) Deze selectie exporteerde ik via de PG-opdracht "ASCII export" uit de PRO-GEN hulpprogramma's.
	- Het deel personen liet ik wegschrijven naar c:\temp\PER.CSV
	- Het deel relaties liet ik wegschrijven naar c:\temp\REL.CSV

Via de aangeboden menu's uit de ASCII-uitvoeropties selecteerde ik:

- bij de **personen** slechts **3** elementen :
	- het Persoon record (**zeer belangrijk!**)
	- de Voornaam en
	- $\triangleright$  de Achternaam.

 $\triangleright$  Alle andere verbindingen deletete ik.

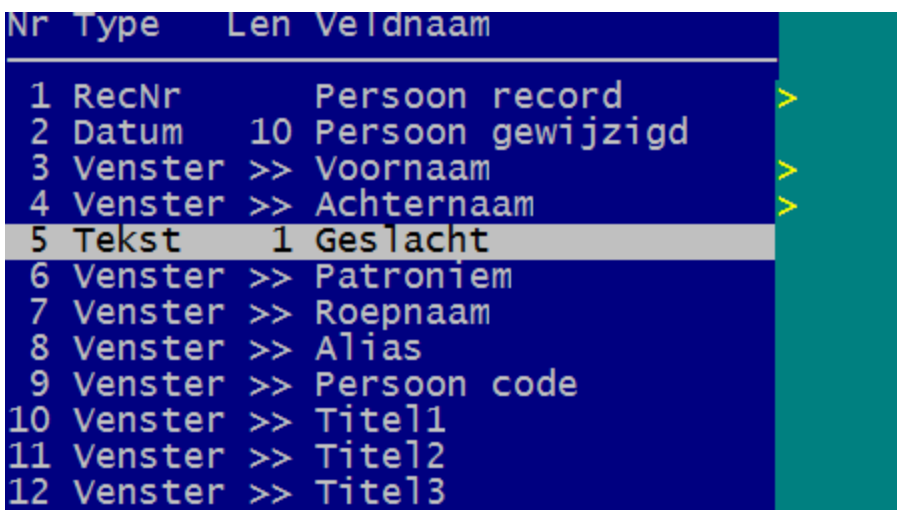

• bij de **relaties** deletete ik **alle** verbindingen zodat er **geen** uitvoer was.

#### **Tip van Johan Mulderij:**

 In het koppelingsscherm kan je **alle koppelingen in één keer wissen met CTRL-DELETE**. Als je maar een paar velden nodig hebt, is het sneller om eerst alle koppelingen te wissen en dan de paar gewenste koppelingen te leggen.

#### **Tip van Ben Bal**:

- Als je **alleen** velden van het **persoonsblad** wil exporteren/importeren, moet je in het scherm "ASCII bestanden" alleen achter **Personen: het pad\per.csv** invullen. Het veld achter **Relaties: laat je leeg**. Hierdoor wordt het koppelingenscherm Relaties niet getoond.
- Omgekeerd, als je alleen velden van het relatieblad wil exporteren/importeren moet je in het scherm "ASCII bestanden" achter Relaties: het pad\rel.csv invullen. Het veld achter Personen: laat u leeg. Hierdoor wordt het koppelingenscherm Personen: niet getoond.
- 3) De CSV-tekst die ik zo bekwam opende ik met een ASCII-editor. **TIP:** met Kladklok of Notepad gaat het ook, zolang je de eventuele vreemde tekens niet wijzigt.
- 4) Met zoek en vervang verbeterde ik alle dubbele spaties tot een enkele spatie (zoek *spatiespatie* en vervang dat door *spatie*). Tenslotte sloeg ik de tekst op.
- 5) Deze verbeterde PER.CSV-tekst **importeerde** ik vervolgens in mijn **bestaand** (!) bestand **[Bestaand PRO-GEN bestand wijzigen]** via de opdracht "ASCII import" uit de PRO-GEN hulpprogramma's.
- 6) Aan de hand van de Persoon record nummers die ik eerder mee geëxporteerd had en die ik later terug importeerde, zette PG3.21 de verbeterde namen razendsnel terug op zijn juiste plaats in het bestand!

Veel uitleg voor een werkje dat zo klaar is.

Genk, donderdag 25 september 2014

**Uiteraard had ik eerst een back-up van het bestand gemaakt. Dit is zéér gevaarlijk werk. Eén fout en je bestand is voor altijd redeloos verloren! Je kan dit nooit meer ongedaan maken. PRO-GEN kent geen CTRL-Z .**

## **Gramps**

Nog een tip van Roger Brans: [GRAMPS](https://gramps-project.org/) is ook een genealogisch programma dat een CSV-import en export toelaat. Het programma is gratis en heeft een Nederlandse taalmodule. Zie [https://gramps-project.org/wiki/index.php?title=Nl:GRAMPS\\_3.4\\_Wiki\\_Handleiding\\_-](https://gramps-project.org/wiki/index.php?title=Nl:GRAMPS_3.4_Wiki_Handleiding_-_Familiestambomen_beheren_:_CSV_import_en_export) [\\_Familiestambomen\\_beheren\\_:\\_CSV\\_import\\_en\\_export](https://gramps-project.org/wiki/index.php?title=Nl:GRAMPS_3.4_Wiki_Handleiding_-_Familiestambomen_beheren_:_CSV_import_en_export)

De ASCII-structuur van GRAMPS is véél moeilijker manueel na te bouwen dan die van PRO-GEN.

GRAMPS vraagt 3 reeksen (Persoon, Huwelijk, Familie-Kind elk met veel vierkante haken) in 1 file, PG3.21 vraagt 2 reeksen zonder veel poespas, elk in een eigen file (per.csv en rel.csv)

Een voorbeeld van de GRAMPS structuur

Persoon,Achternaam,Voornaam, ,Geslacht,Geboortedatum,Geboorteplaats, [I0002],Baldewijns,Maria Christina,vrouwelijk,1850-12-31,Guigoven

Huwelijk,Man,Vrouw,Datum,Locatie [F0001],[I0133],[I0247],1815-09-10,Wellen

Familie,Kind [F0001],[I0119]

Ivo

# PRO-GENgebruikersgroep LIMBURG vzw

[http://www.pro-gen.be](http://www.pro-gen.be/)

Maatschappelijke zetel: Emiel Van Dorenlaan 44 3600 GENK België Ondernemings- en btw-nummer: 0887.398.956

#### E-mail:

[ivo.gilisen@pro-gen.be](mailto:ivo.gilisen@pro-gen.be) (voorzitter) [bob.joosten@pro-gen.be](mailto:bob.joosten@pro-gen.be) (ondervoorzitter) [luc.klaps@pro-gen.be](mailto:luc.klaps@pro-gen.be) (penningmeester) [rik.jaeken@pro-gen.be](mailto:rik.jaeken@pro-gen.be) (verzendingen dvd) [joseph.ory@pro-gen.be](mailto:joseph.ory@pro-gen.be) (lid) [jaak.simons@pro-gen.be](mailto:jaak.simons@pro-gen.be) (lid)

[dvd@pro-gen.be](mailto:dvd@pro-gen.be) (alles i.v.m. onze jaarlijkse dvd)

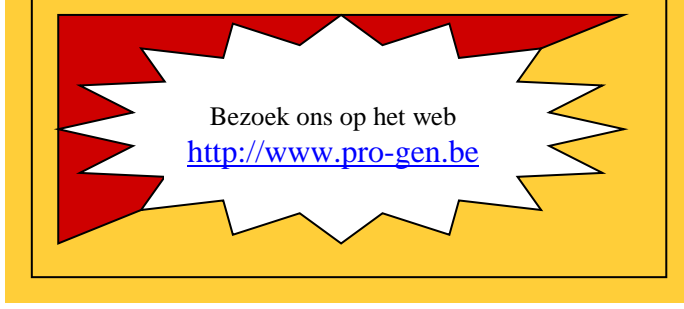